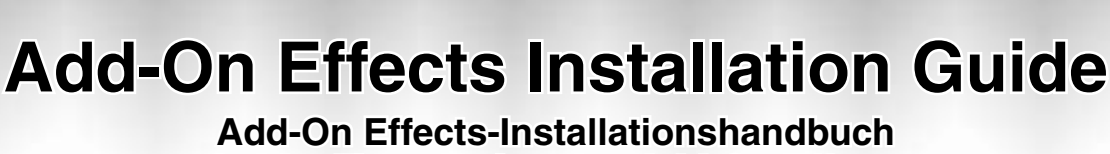

**Guide d'installation des Add-On Effects Guía de instalación de Add-On Effects**

### **Please read this first.**

Thank you for choosing a Yamaha Add-On Effects package.

Add-On Effects are software packages that install additional high-quality effects programs on digital consoles. Please read this installation guide thoroughly before using the package so you can take full advantage of the Add-On Effects for a long period of time.

**Add-On Effects-Installationshandbuch d-On** 

**® YAMAHA** 

**Bitte zuerst lesen.**

Vielen Dank, dass Sie sich für die "Add-On Effects" von Yamaha entschieden haben.

"Add-On Effects" sind hochwertige Effektprogramme, mit denen man sein Digital-Pult nachrüsten kann. Bitte lesen Sie sich dieses Installationshandbuch vollständig durch, um die Zusatzeffekte auch wirklich nutzen zu können.

**Veuillez commencer par lire ce guide.**

Merci d'avoir choisi des "Add-On Effects" de Yamaha.

Les "Add-On Effects" sont des effets de haute qualité pour consoles numériques. Pour profiter pleinement et durablement de ces effets additionnels, veuillez lire entièrement ce guide d'installation avant de les utiliser.

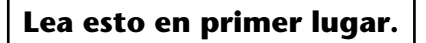

Gracias por elegir el paquete Add-On Effects de Yamaha.

Add-On Effects son paquetes de software que instalan programas de efectos adicionales de gran calidad en consolas digitales. Antes de utilizar el paquete, lea este manual de instalación por completo para aprovechar plenamente las ventajas de los efectos Add-On durante mucho tiempo.

**ENGLISH**

**ENGLISH** 

#### **Besondere Hinweise**

- Das Copyright dieses Installationshandbuchs und der Software liegt ausschließlich bei der Yamaha Corporation.
- Die Verwendung dieser Software und des Installationshandbuchs unterliegt der Lizenzvereinbarung, welcher der Anwender in dem Moment in vollem Umfang zustimmt, in dem er die Verpackung der Software öffnet. (Bitte lesen Sie sich die Lizenzvereinbarung am Ende dieses Installationshandbuchs vollständig durch, bevor Sie die Software installieren.)
- Die Betriebssoftware bzw. dieses Installationshandbuch darf ohne die schriftliche Genehmigung des Herstellers weder auszugsweise noch vollständig vervielfältigt oder anderweitig kopiert werden.
- Yamaha Corporation haftet nicht für Schäden oder andere Folgen, die sich aus der Verwendung dieses Installationshandbuchs und der Software ergeben könnten.
- Dieser Datenträger ist eine CD-ROM. Spielen Sie ihn niemals auf einem herkömmlichen CD-Player ab. Sonst können Sie den CD-Player nämlich schwer beschädigen.
- Außer für den reinen Privatgebrauch dürfen Sie urheberrechtlich geschützte Sequenzdaten und/oder digitale Audiodateien niemals kopieren.
- Die Abbildungen in diesem Installationshandbuch haben lediglich Beispielcharakter und stimmen daher nicht immer mit jenen auf Ihrem Computerbildschirm überein.
- Aktualisierungen der Funktionen und Betriebssoftware sowie Änderungen der technischen Daten werden separat bekannt gegeben.
- Die technischen Daten und Beschreibungen in diesem Installationshandbuch dienen nur der Information. Yamaha Corp. behält sich das Recht vor, Produkte oder deren technische Daten jederzeit ohne vorherige Ankündigung zu ändern. Da die technischen Daten, das Gerät selbst oder das Sonderzubehör von Land zu Land verschieden sind, setzen Sie sich im Zweifel bitte mit Ihrem Yamaha-Händler in Verbindung.
- Alle in diesem Installationshandbuch erwähnten Firmenund Produktnamen sind Warenzeichen oder eingetragene Warenzeichen der betreffenden Rechtspersonen.
	- \* OMS ist ein Warenzeichen der Opcode Systems, Inc.

Yamaha Professional Audio-Webseite: http://www.yamah[ap](http://www.yamahaproaudio.com/)roaudio.com/

### **Inhalt**

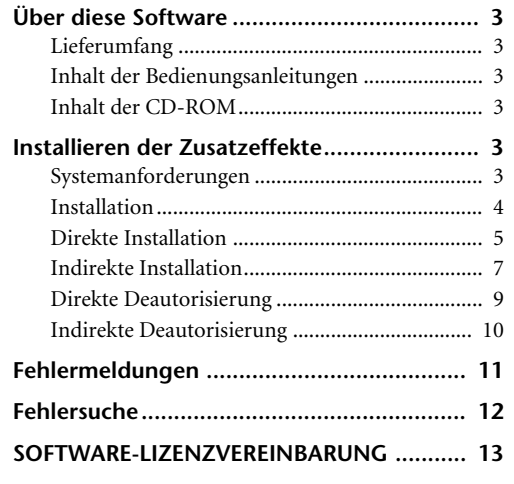

# <span id="page-2-0"></span>**Über diese Software**

### <span id="page-2-1"></span>**Lieferumfang**

Zum Lieferumfang der "Add-On Effects" gehören folgende Dinge. Bitte kontrollieren Sie vor Verwendung der Zusatzeffekte, ob Sie alles bekommen haben.

- **• Eine CD-ROM**
- **• Add-On Effects-Installationshandbuch (dieses Dokument)**

### <span id="page-2-2"></span>**Inhalt der Bedienungsanleitungen**

#### **"Add-On Effects"-Installationshandbuch (dieses Dokument)**

Kontrollieren Sie zuerst den Lieferumfang sowie die Systemanforderungen und machen Sie sich mit der Installation der Add-On Effects vertraut.

#### **Add-On Effects-Bedienungsanleitungen (PDF-Format)**

Diese PDF-Bedienungsanleitungen stellen die Effekte des installierten Programms vor. Die Anleitungen befinden sich im "German"-Ordner, der sich wiederum im "Useguide "-Ordner befindet. Allgemeine Hinweise zur Bedienung und Verwendung der Effekte entnehmen Sie bitte der Bedienungsanleitung Ihres Mischpults.

### <span id="page-2-3"></span>**Inhalt der CD-ROM**

#### **Yamaha USB-MIDI-Treiber**

Dieser Treiber sorgt für eine ordnungsgemäße Kommunikation zwischen dem Computer und dem Pult über eine USB-Verbindung. Dieser Treiber muss vor den Add-On Effects installiert werden. Mac OS 9-Anwender müssen zuerst OMS und erst danach den Yamaha USB-MIDI-Treiber installieren.

Im Installationshandbuch von Studio Manager wird erklärt, wie man die Treiber installiert.

#### **Installationsprogramm (System Software Installer)**

Dieses Programm installiert die Add-On Effects in Ihrem Pult.

#### **Add-On Effects-Bedienungsanleitungen (PDF-Format)**

Der "Useguide\_"-Ordner enthält eine PDF-Version der Effekt-Bedienungsanleitung.

*ACHTUNG: [Die PDF-Bedienungsanleitung können Sie sich erst](http://www.adobe.com)  nach der Installation des (kostenlosen) Programms "Adobe Reader" durchlesen. Wenn Sie Adobe Reader noch nicht besitzen, können Sie über den unten erwähnten Link zur Webpage der [Adobe Corporation gehen, wo Sie sich Adobe Reader herunterla](http://www.adobe.com)den können. MacOS X-Anwender benötigen dieses Programm nicht.*

*http://www.adobe.com*

# <span id="page-2-4"></span>**Installieren der Zusatzeffekte**

### <span id="page-2-5"></span>**Systemanforderungen**

Für die Installation der Add-On Effects-Software benötigen Sie einen Computer und einen Internetzugang. Folgende Dinge werden vorausgesetzt:

*ACHTUNG: Bestimmte Betriebssysteme müssen eventuell noch weitere Anforderungen erfüllen.*

*ACHTUNG: Ihr Pult muss bereits eine Betriebssystemversion ab 2.0 enthalten. Allerdings richtet sich die tatsächlich benötigte Systemversion nach der zu installierenden Add-On Effects-Software.*

#### **Windows**

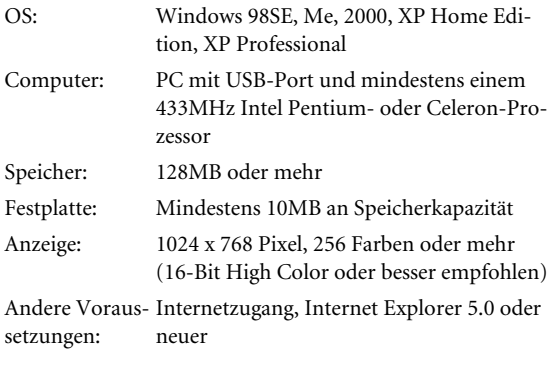

#### **Macintosh**

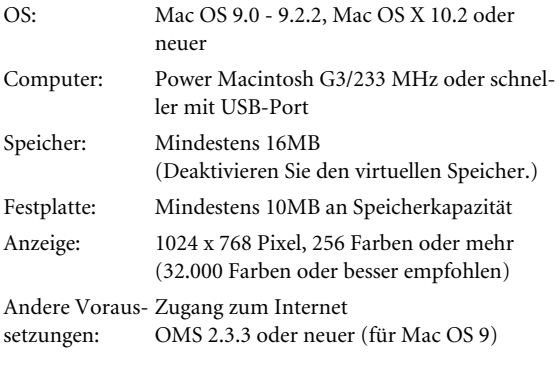

*ACHTUNG: Mac OS 9.0-Anwender müssen "URL Access" aktualisieren. Weitere Informationen hierzu finden Sie auf der Webpage der Apple Computer.*

### <span id="page-3-0"></span>**Installation**

Entscheiden Sie sich für eines der folgenden Installationsverfahren (direkte oder indirekte Installation). Diese Wahl richtet sich nach dem verwendeten System. In den meisten Fällen können Sie sich für die direkte Installation entscheiden (d.h. die Installation über das Internet).

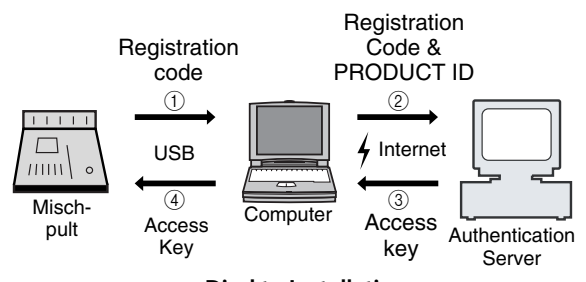

**Direkte Installation (Hierfür benötigen Sie einen Computer mit Internetzugang)**

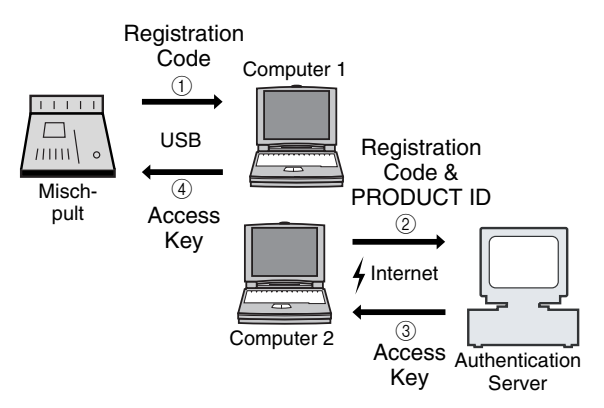

#### **Indirekte Installation (Internetzugang mit einem anderen Computer)**

\* Die Ziffern in den Abbildungen oben verweisen auf die Reihenfolge der auszuführenden Schritte.

*ACHTUNG: Bei Bedarf können Sie die Nutzungserlaubnis der Add-On Effects-Software aufheben ("deautorisieren"), um die Effekte auf einem anderen Pult installieren zu können.*

### **PRODUCT ID**

Diese Nummer gehört zu Ihrer Software. Die brauchen Sie, um Ihren Zugriffsschlüssel ("Access Key") zu bekommen. Sie finden diese Nummer auf einem Etikett, das sich auf der CD-ROM-Schachtel befindet.

### **Registration Code**

Diese Nummer verweist auf Ihr Pult. Die brauchen Sie, um Ihren Zugriffsschlüssel ("Access Key") zu bekommen. Die Nummer wird anhand der internen Pultdaten berechnet. Bei der Installation anderer Software ändert sich diese Nummer.

### **Access Key**

Diesen Code benötigen Sie zum Installieren der Add-On Effects. Sie bekommen ihn von einem Zulassungsserver im Internet, sofern Sie ihm die PRODUCT ID und den Registrierungscode mitteilen.

ACHTUNG: Wenn Sie den "Registration Code" und Zugriffs*schlüssel ("Access Key") vergessen bzw. verloren haben, können Sie sie erneut anfordern. Dafür müssen Sie dann wieder die "PRODUCT ID" angeben. Die "PRODUCT ID" dürfen Sie nach der Installation also auf keinen Fall verlegen.*

### **Hinweise zur Installation**

- *• Dieses Programm kann nur auf einem Pult installiert werden.*
- *• Sie haften selbst für eventuelle Probleme während der Installation.*
- *• Schalten Sie das Pult bzw. seine Stromversorgung während der Installation niemals aus, lösen Sie keine Kabelverbindungen und führen Sie auf dem Computer nur die ausdrücklich erwähnten Handlungen aus. Andernfalls könnte es nämlich zu Fehlfunktionen des Pultes kommen.*
- *• Dieses Programm installiert die Add-On Effects vom Computer aus und setzt eine USB-Verbindung voraus. Für die Installation der Software benötigen Sie unbedingt den Yamaha USB-MIDI-Treiber.*
- *• Wenn die Installation auf Grund einer fehlerhaften Verbindung missglückt, wird das Pult beim nächsten Start im "Flash Update"-Modus statt im normalen Modus hochgefahren. Schließen Sie das Kabel also erneut an und wiederholen Sie die Installation.*
- *• Wenn auch der zweite Installationsversuch fehlschlägt, so dass sich das Pult nicht mehr erwartungsgemäß verhält, müssen Sie sich an Ihren Yamaha-Händler wenden.*
- *• Verlassen bzw. beenden Sie alle laufenden Programme, bevor Sie die Installation starten. Bei laufender Installation dürfen keine anderen Programme gestartet bzw. neue Fenster geöffnet werden.*
- *• Wenn der Computer auf Grund der Energie-Einstellungen während der Installation einschlummert, wird die Datenübertragung zum Pult eventuell unterbrochen. Sorgen Sie also dafür, dass der Computer während dieser Installation nicht einschlummern kann.*
- *• Vor der Software müssen Sie den Yamaha USB-MIDI-Treiber installieren. Im Installationshandbuch von Studio Manager wird erklärt, wie man die Treiber installiert.*
- *• Schauen Sie nach, ob die "Thru"-Einstellung des Yamaha USB-MIDI-Treibers deaktiviert ist. (Windows-Anwender: Wählen Sie [Systemeinstellungen* <sup>→</sup> *MIDI-USB Driver* → *Thru OFF].) (Macintosh-Anwender: Wählen Sie [Apfelmenü* <sup>→</sup> *Kontrollfeld (Systemvorgaben)* → *Yamaha USB MIDI Patch*   $\rightarrow$ *Thru Off*[.)
- *• Schließen Sie außer dem Pult, der USB-Maus und einer USB-Tastatur keine anderen USB-Geräte an. Verbinden Sie das Pult direkt mit dem USB-Port des Computers. Gehen Sie nicht über einen USB-Hub.*

### <span id="page-4-0"></span>**Direkte Installation**

Wenn Sie mit Ihrem Computer Zugang zum Internet haben, können Sie die Software mit nachfolgenden Bedienschritten installieren. Siehe [Seite 7](#page-6-0), wenn Sie nur von einem anderen Computer aus Zugang zum Internet haben.

*ACHTUNG: Die folgenden Bedienschritte beziehen sich auf die Software-Installation auf dem 02R96. Dafür wird hier ein Computer mit Windows 98SE verwendet. Die grundlegenden Bedienschritte sind jedoch für beide Pulte und alle Betriebssysteme gleich. Etwaige Abweichungen der einzelnen Betriebssysteme werden an Ort und Stelle erklärt.*

*ACHTUNG: Falls eine Fehlermeldung angezeigt wird, finden Sie auf [Seite 11](#page-10-0) ihre Bedeutung.*

- *1* **Fahren Sie den Computer hoch und überprüfen Sie, ob folgende Dinge bereits geschehen sind.**
	- Installation des Yamaha USB-MIDI-Treibers auf dem Computer (siehe das beiliegende Studio Manager-Installationshandbuch.)
	- Internetzugang des Computers
	- Aktualisierung des Pultes zu Systemversion 2.0 oder neuer. (Im Falle des PM5D ist dies nicht notwendig.).

*ACHTUNG: Verbinden Sie das Pult noch nicht mit dem Computer.*

*2* **Halten Sie folgenden Taster gedrückt, während Sie das Pult wieder einschalten.**

Halten Sie den Taster so lange gedrückt, bis die Meldung "FLASH UPDATE" im Display erscheint.

**DM2000:** [REC]-Transporttaster **02R96:** MACHINE CONTROL [REC]-Taster **DM1000:** MONITOR [CLEAR]-Taster **01V96:** SOLO [CLEAR]-Taster **PM5D:** SCENE MEMORY [RECALL]-Taster

- 3 Schauen Sie noch einmal nach, ob "FLASH **UPDATE" tatsächlich angezeigt wird und verbinden Sie den USB-Port des Pultes dann mit dem Rechner.**
- *4* **Legen Sie die beiliegende CD-ROM in das CD-ROM-Laufwerk.**
- *5* **Suchen Sie den benötigten Ordner auf der CD-**ROM ("Mac OS 9: Upgrade" für Mac OS 9; "Mac **OS X: Upgrade" für Mac OS X) und kopieren Sie ihn zur Festplatte.**
- *6* **Doppelklicken Sie auf "DMUpgrade.exe" (bzw.**  "AE\*\*\*UpgradeE" für Mac OS) im "Upgrade"-**Ordner, den Sie zur Festplatte kopiert haben.**

Das Fenster des Installationsprogramms erscheint.

## **WE YAMAHA Digital Mixer Software Installer**  $\overline{\mathbf{x}}$ AE011 System Software Installer C Authorize Select this to make add-on effect usable by console. C: De-authorize After authorization, select this to remove the access key from the console and use it to authorize another consi Cancel Nevt *7* **Wählen Sie [Authorize] und klicken Sie auf [Next].** Nun erscheint folgendes Fenster. YAMAHA Digital Mixer Software Installer  $\overline{\mathbf{x}}$ AE011 System Software Installer

Access key is needed to install or authorize. **C** fact access key from authentication server Select this if you do not have access key C. Have already obtained access key Write access key in the console Create registration code  $\rightarrow$  Get access key  $\rightarrow$  Write access key  $\rightarrow$  Finish Next Cancel

*8* **Wählen Sie [Get access key from authentication server] und klicken Sie auf [Next].**

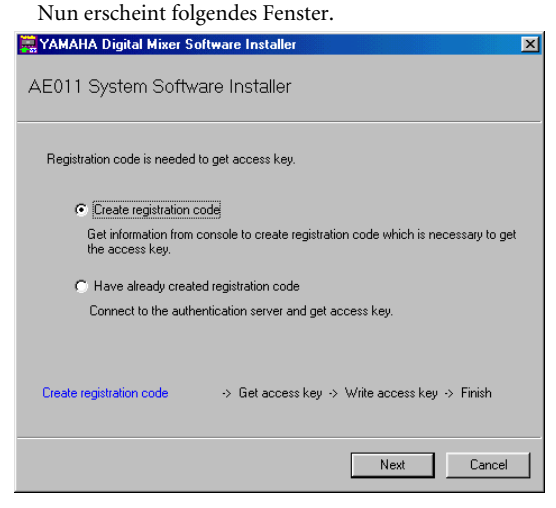

*9* **Wählen Sie [Create registration code] und klicken Sie auf [Next].**

Nun erscheint das Fenster, wo die Ein-/Ausgänge (I/O) definiert werden können.

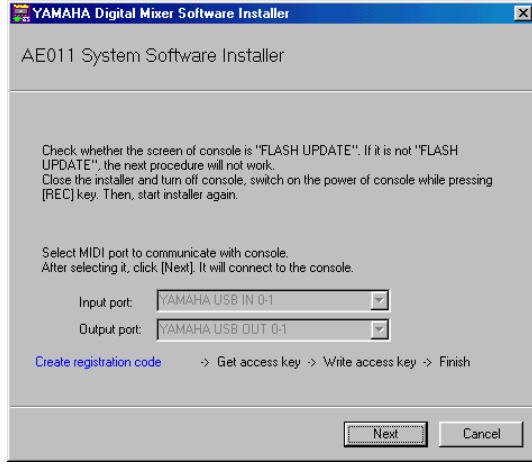

*10* **Wählen Sie "YAMAHA USB IN 0-1" als**  Eingangsport und "YAMAHA USB OUT 0-1" als **Ausgangsport. Klicken Sie anschließend auf [Next].**

Nun erscheint die Meldung "Connecting to the console…" und der Registrierungscode wird angelegt. Wenn Sie mit MacOS 9 arbeiten, müssen Sie "xxxx-1" ("xxxx" vertritt die Nummer des Pultes) als Eingangsund "xxxx-1" ("xxxx" vertritt die Pultnummer) als Ausgangsport wählen.

Beachten Sie, dass sich die tatsächlich angezeigten Portnamen nach den OMS Setup-Einstellungen richten.

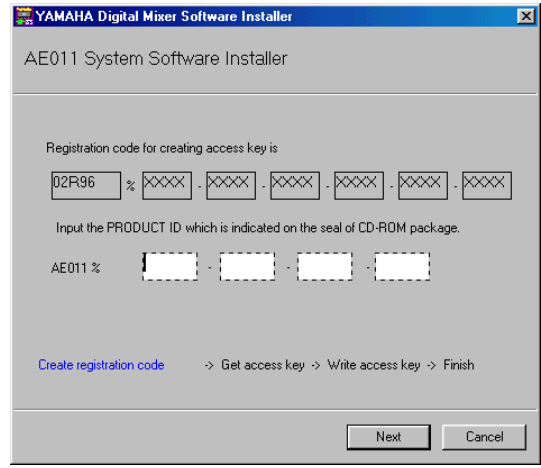

*11* **Geben Sie die "PRODUCT ID"-Nummer ein, die sich auf dem Etikett der CD-ROM befindet. Klicken Sie anschließend auf [Next].**

Nun erscheint folgendes Fenster.

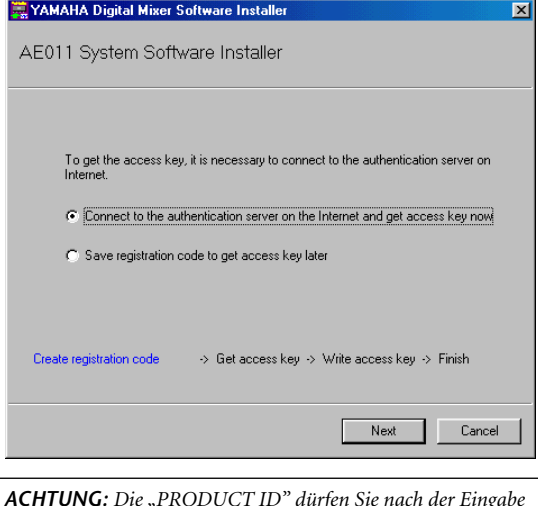

*ACHTUNG: Die "PRODUCT ID" dürfen Sie nach der Eingabe auf keinen Fall verlegen. Selbst wenn Sie den "Registration Code" und Zugriffsschlüssel ("Access Key") vergessen bzw. verloren haben, können Sie das Programm über die "PRODUCT ID" bei Bedarf erneut installieren.*

*12* **Wählen Sie [Connect to the authentication server on the Internet and get access key now] und klicken Sie auf [Next].**

Nun erscheint die Meldung "To get access key, get ready to connect to the Internet and click [Next]".

*13* **Treffen Sie alle notwendigen Vorbereitungen für die Internet-Verbindung und klicken Sie danach auf [Next].**

Der Computer stellt nun eine Verbindung mit dem Zulassungsserver ("Authentication Server") her, um den Zugriffsschlüssel anzufordern.

*14* **Sobald der Schlüssel vorliegt, erscheint folgendes Fenster.**

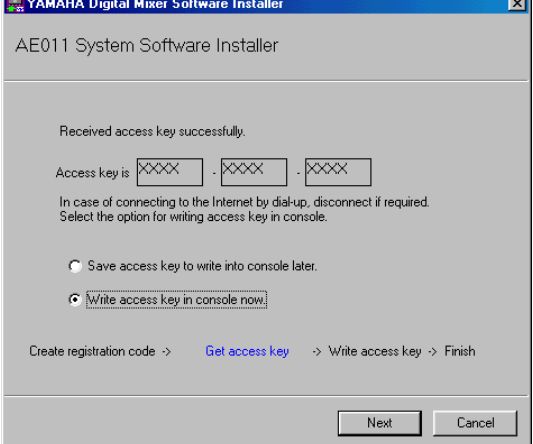

*15* **Wählen Sie [Write access key in console now] und klicken Sie auf [Next].**

Nun erscheint das Fenster, wo die Ein-/Ausgänge (I/O) definiert werden können.

ाज

 $\overline{\mathbf{x}}$ 

- *16* **Stellen Sie den Ein- und Ausgangsport wie in Schritt 8 erwähnt ein und klicken Sie auf [Next].** Nun erscheint ein Fenster, das Sie über den Fortgang informiert, und die Add-On Effects-Software wird installiert.
- *17* **Sobald die Installation beendet ist, erscheint folgendes Fenster.**

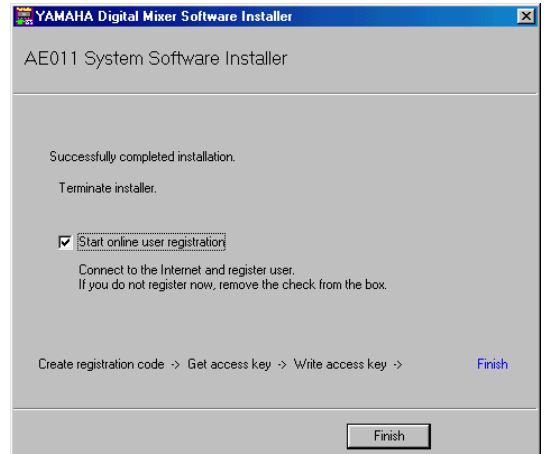

*18* **Wählen Sie [Start online user registration] und klicken Sie auf [Finish].**

Der Browser wird geöffnet und zeigt eine Registrierungsseite an. Nur registrierte Anwender haben Anspruch auf Zusatzinformationen und Support.

- *19* **Schalten Sie das Pult aus und danach wieder ein.** Das Pult wird normal hoch gefahren.
- 20 Wechseln Sie zur "EFFECT LIBRARY"-Seite und schauen Sie nach, ob die installierten "Add-On"-**Effekte erkannt werden und geladen werden können.**

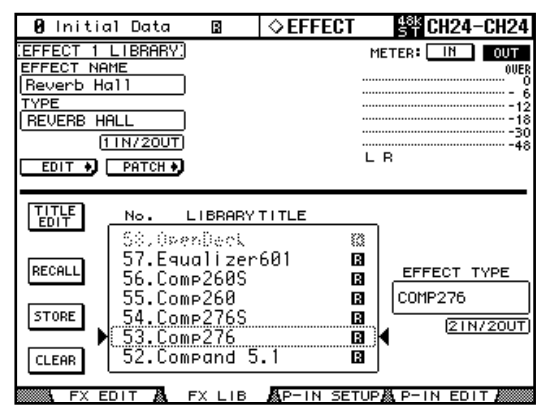

Damit wäre die Installation beendet.

*ACHTUNG: Wenn Sie nun noch weitere Zusatzeffekte installieren möchten, müssen Sie das Pult kurz aus- und wieder einschalten und danach mit Schritt "2" oben weitermachen.*

### <span id="page-6-0"></span>**Indirekte Installation**

Wenn Sie einen anderen Computer  $(2<sup>n</sup>)$  für den Internet-Zugang verwenden, während Computer "1" mit dem Pult verbunden ist, müssen Sie folgendermaßen vorgehen.

*ACHTUNG: Die folgenden Bedienschritte beziehen sich auf die Software-Installation auf dem 02R96. Dafür wird hier ein Computer mit Windows 98SE verwendet. Die grundlegenden Bedienschritte sind jedoch für beide Pulte und alle Betriebssysteme gleich. Etwaige Abweichungen der einzelnen Betriebssysteme werden an Ort und Stelle erklärt.*

*ACHTUNG: Falls eine Fehlermeldung angezeigt wird, finden Sie auf [Seite 11](#page-10-0) ihre Bedeutung.*

Führen Sie die Schritte 1–11 (siehe [Seite 5\)](#page-4-0) auf Computer "1" aus und gehen Sie anschließend folgendermaßen vor.

### *12* **Wählen Sie [Save registration code to get access key later.] und klicken Sie auf [Next].**

Nun erscheint folgendes Fenster. YAMAHA Digital Mixer Software Installer

AE011 System Software Installer .<br>Write down registration code or save it in the file.<br>To save it in the file, click [Save in file]. After writing in the file, click [Next]. PRODUCT ID **XXXX** AE011% **XX XXXX XXXX** Registration code  $\sqrt{02B96}$ **XXXX** xxxx xxxx **XXXX** o, .<br>Save in file Create registration code > Get access key -> Write access key -> Finish  $\overline{\overline{\text{Next}}}$ Cancel

13 Klicken Sie auf [Save in file], um die "PRODUCT **ID" und den Registrierungscode als Textdatei zu sichern.**

Sie könnten sich die ID und den Code aber auch auf einem Stück Papier notieren.

- 14 Kopieren Sie die Textdatei zu Computer "2", mit **dem Sie Zugang zum Internet haben.** Verfahren Sie auf Computer "2" folgendermaßen.
- *15* **Legen Sie die beiliegende CD-ROM in das CD-ROM-Laufwerk von Computer ..2", suchen Sie** den "Upgrade"-Ordner auf der CD-ROM ("Mac **OS 9: Upgrade" für Mac OS 9; "Mac OS X: Upgrade" für Mac OS X) und kopieren Sie ihn zur Festplatte.**
- 16 Doppelklicken Sie auf "DMUpgrade.exe" (bzw. "AE\*\*\*UpgradeE" für Mac OS) im "Upgrade"-**Ordner, den Sie zur Festplatte kopiert haben.** Das Fenster des Installationsprogramms erscheint.

*17* **Wählen Sie [Authorize], [Get access key from authentication server], dann [Have already created registration code] und klicken Sie auf [Next].** Nun erscheint folgendes Fenster.

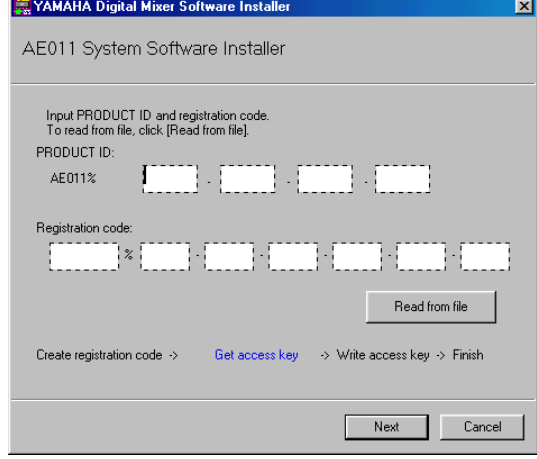

*18* **Klicken Sie auf [Read from file], um die in Schritt 13 angelegte Textdatei auszuwerten.**

Wenn Sie sich die ID und den Code auf einem Zettel notiert haben, müssen Sie sie nun über die Tastatur eingeben.

**19 Überprüfen Sie die eingegebene** "PRODUCT ID" **und den Registrierungscode noch einmal und klicken Sie anschließend auf [Next].**

Nun erscheint die Meldung "To get access key, get ready to connect to the Internet and click [Next]".

*20* **Treffen Sie alle notwendigen Vorbereitungen für die Internet-Verbindung und klicken Sie danach auf [Next].**

Der Computer stellt nun eine Verbindung mit dem Zulassungsserver ("Authentication Server") her, um den Zugriffsschlüssel anzufordern.

*21* **Sobald der Schlüssel vorliegt, erscheint folgendes Fenster.** YAMAHA Digital Mixer Software Installer

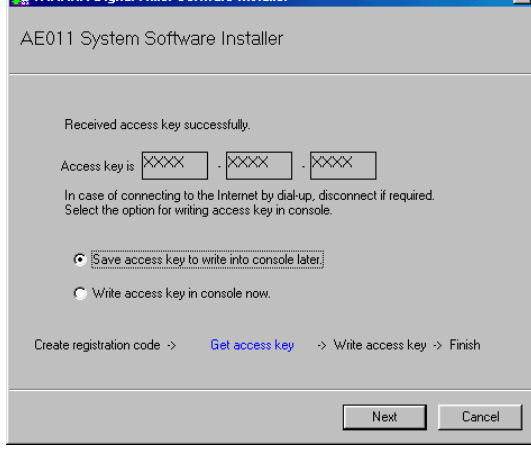

*22* **Wählen Sie [Save access key to write into console later.] und klicken Sie auf [Next].**

Nun erscheint folgendes Fenster.

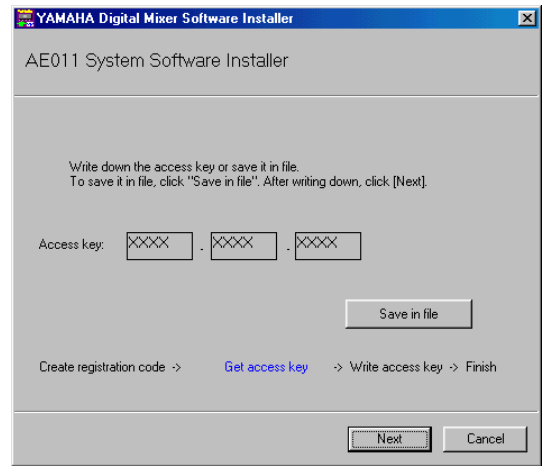

- *23* **Klicken Sie auf [Save in file], um den Zugriffsschlüssel als Textdatei zu sichern.** Sie könnten sich den angezeigten Zugriffsschlüssel auch auf einem Stück Papier notieren.
- 24 Kopieren Sie die Textdatei zu Computer "1", der **mit dem Pult verbunden ist.** Verfahren Sie auf Computer "1" folgendermaßen.
- *25* **Starten Sie das Installationsprogramm, wählen Sie [Authorize], danach [Have already obtained access key] und klicken Sie schließlich auf [Next].** Nun erscheint folgendes Fenster.

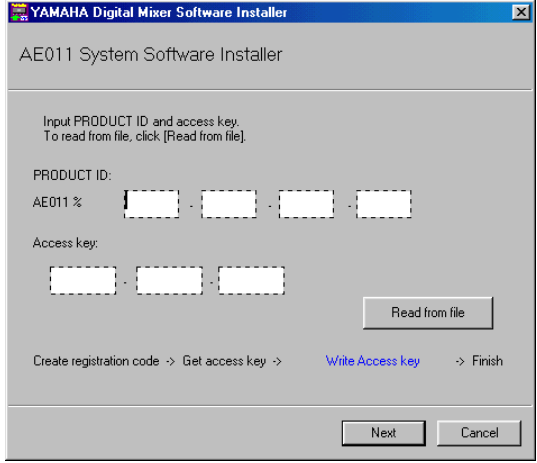

- *26* **Klicken Sie auf [Read from file], um die in Schritt 23 angelegte Textdatei auszuwerten.**
- *27* **Überprüfen Sie den Zugriffsschlüssel noch einmal und klicken Sie danach auf [Next].** Nun erscheint das Fenster, wo die Ein-/Ausgänge (I/O) definiert werden können.
- *28* **Überprüfen Sie, ob der Ein- und Ausgangsport wie in Schritt 9 erwähnt eingestellt sind und klicken Sie danach auf [Next].**

Nun erscheint ein Fenster, das Sie über den Fortgang informiert, und die Add-On Effects-Software wird installiert.

#### *29* **Sobald die Installation beendet ist, erscheint folgendes Fenster.**

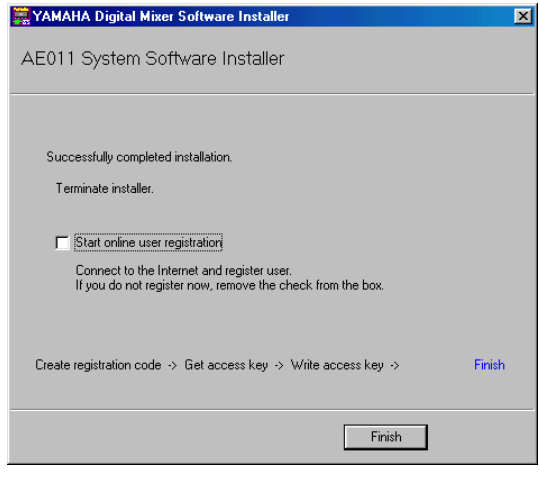

*30* **Entfernen Sie das Kreuz im [Start online user registration]-Kästchen und klicken Sie anschließend auf [Finish].**

Wir empfehlen, nun zu folgender Webseite zu surfen und das Produkt registrieren zu lassen. Nur registrierte Anwender haben Anspruch auf Zusatzinformationen und Support.

http://www.yamahaproaudio.com/register/

*ACHTUNG: Unmittelbar nach der Installation werden der Registrierungscode und Zugriffsschlüssel ungültig. Um Probleme während einer erneuten Installation zu vermeiden, müssen Sie nach geglückter Installation die Textdateien mit dem Registrierungscode und dem Zugriffsschlüssel löschen.*

- *31* **Schalten Sie das Pult aus und danach wieder ein.** Das Pult wird normal hoch gefahren.
- *32* **Wechseln Sie zur "EFFECT LIBRARY"-Seite und**  schauen Sie nach, ob die installierten "Add-On"-**Effekte erkannt werden und geladen werden können.**

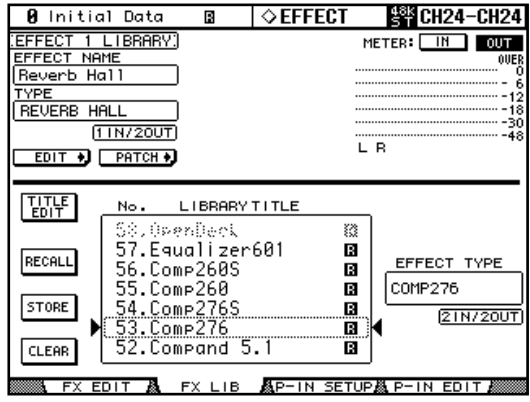

Damit wäre die Installation beendet.

*ACHTUNG: Wenn Sie nun noch weitere Zusatzeffekte installieren möchten, müssen Sie das Pult kurz aus- und wieder einschalten und danach mit Schritt "2" oben weitermachen.*

### <span id="page-8-0"></span>**Direkte Deautorisierung**

Wenn Sie die Add-On Effects auf einem anderen Pult verwenden möchten, müssen Sie die Lizenz auf dem aktuell verwendeten Pult zuerst deautorisieren. Wenn Sie mit Ihrem Computer Zugang zum Internet haben, können Sie die Software mit nachfolgenden Bedienschritten deautorisieren. Siehe [Seite 10,](#page-9-0) wenn Sie nur von einem anderen Computer aus Zugang zum Internet haben.

Führen Sie die Schritte 1–6 (siehe [Seite 5\)](#page-4-0) für die direkte Installation aus und gehen Sie anschließend folgendermaßen vor.

*7* **Wählen Sie [De-authorize] und klicken Sie auf [Next].**

Nun erscheint folgendes Fenster. 三<br>XAMAHA Digital Mixer Software Installer

Unregistration code is needed to de-authorize.

AE011 System Software Installer

- C Create unregistration code Get information from console to create unregistration code which is needed for de-authorization in authentication server
- $\cap$  Have already created unregistration code Connect to the authentication server and start de-authorizing

Create unregistration code > De-authorize > Finish

*8* **Wählen Sie [Create unregistration code] und klicken Sie auf [Next].**

Nun erscheint folgendes Fenster.

**WAMAHA Digital Mixer Software Installer** AE011 System Software Installer To delete access key from console, PRODUCT ID which is used to install and authorize heher Input the PRODUCT ID which is indicated on the seal of CD-ROM package. PRODUCT ID: AF011 % Create unregistration code > De-authorize > Finish Next Cancel

*9* **Geben Sie die "PRODUCT ID" ein und klicken Sie auf [Next].**

Nun erscheint das Fenster, wo die Ein-/Ausgänge (I/O) definiert werden können.

 $\overline{\mathbf{x}}$ 

Cancel

Next

*10* **Wählen Sie "YAMAHA USB IN 0-1" als**  Eingangsport und "YAMAHA USB OUT 0-1" als **Ausgangsport. Klicken Sie anschließend auf [Next].** Nun erscheint die Meldung "Connecting to the console…" und der Deautorisierungscode wird angelegt. Wenn Sie mit MacOS 9 arbeiten, müssen Sie "xxxx-1" ("xxxx" vertritt die Nummer des Pultes) als Eingangsund "xxxx-1" ("xxxx" vertritt die Pultnummer) als Ausgangsport wählen. Beachten Sie, dass sich die tatsächlich angezeigten Portnamen nach den OMS Setup-Einstellungen richten.

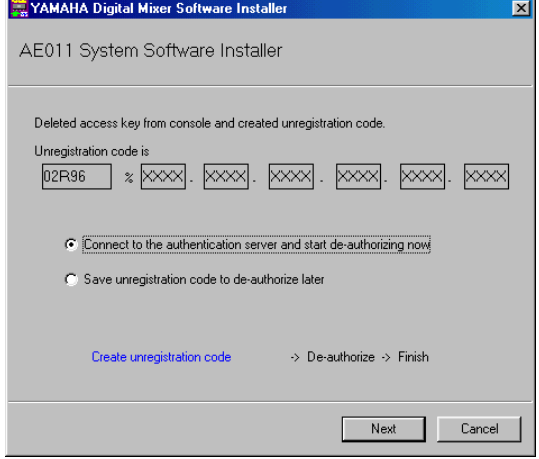

*11* **Wählen Sie [Connect to the authentication server and start deauthorizing now] und klicken Sie auf [Next].**

Nun erscheint die Meldung "Start de-authorizing".

*12* **Treffen Sie alle notwendigen Vorbereitungen für die Internet-Verbindung und klicken Sie danach auf [Next].**

Der Computer stellt nun eine Verbindung mit dem Zulassungsserver ("Authentication Server") her, um die Lizenz zu deautorisieren.

*13* **Sobald die Deautorisierung beendet ist, erscheint folgendes Fenster.**

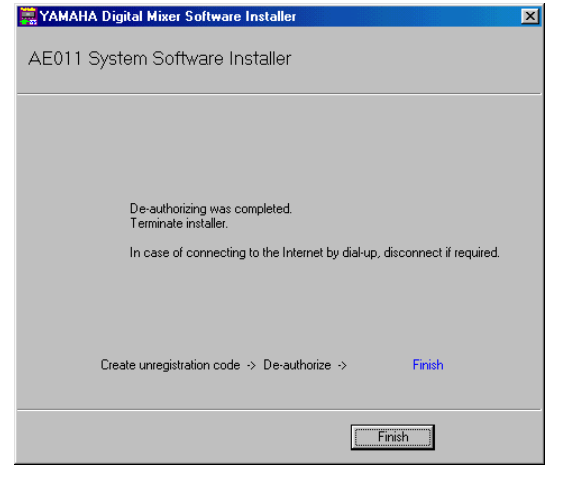

Damit wäre die Deautorisierung beendet. Die Software kann nun auf einem anderen Pult installiert werden.

### <span id="page-9-0"></span>**Indirekte Deautorisierung**

Wenn Sie die Add-On Effects auf einem anderen Pult verwenden möchten, müssen Sie die Lizenz auf dem aktuell verwendeten Pult zuerst deautorisieren. Wenn Sie einen anderen Computer  $\langle n, 2^n \rangle$  für den Internet-Zugang verwenden, während Computer "1" mit dem Pult verbunden ist, müssen Sie für die Deautorisierung folgendermaßen vorgehen. Führen Sie die Schritte 1–10 (siehe [Seite 9](#page-8-0)) der direkten Deautorisierung aus und gehen Sie anschließend folgendermaßen vor.

*11* **Wählen Sie [Save unregistration code to deauthorize later.] und klicken Sie auf [Next].** Nun erscheint folgendes Fenster.

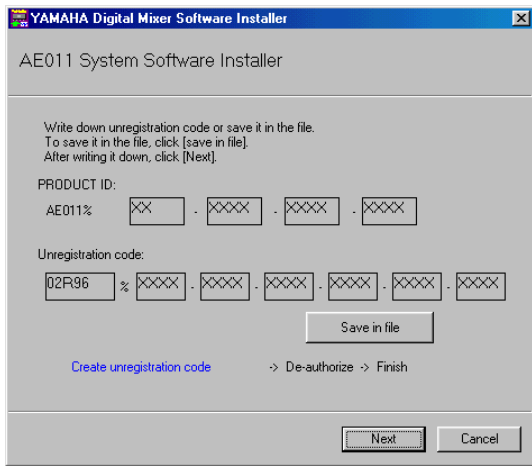

12 Klicken Sie auf [Save in file], um die "PRODUCT **ID" und den Deautorisierungscode als Textdatei zu sichern.**

Sie könnten sich die ID und den Code aber auch auf einem Stück Papier notieren.

- 13 Kopieren Sie die Textdatei zu Computer "2", mit **dem Sie Zugang zum Internet haben.** Verfahren Sie auf Computer "2" folgendermaßen.
- *14* **Legen Sie die beiliegende CD-ROM in das CD-ROM-Laufwerk von Computer "2", suchen Sie** den "Upgrade"-Ordner auf der CD-ROM ("Mac **OS 9: Upgrade" für Mac OS 9; "Mac OS X: Upgrade" für Mac OS X) und kopieren Sie ihn zur Festplatte.**
- 15 Doppelklicken Sie auf "DMUpgrade.exe" (bzw. "AE\*\*\*UpgradeE" für Mac OS) im "Upgrade"-**Ordner, den Sie zur Festplatte kopiert haben.** Das Fenster des Installationsprogramms erscheint.

#### *16* **Wählen Sie [De-authorize], dann [Have already created unregistration code] und klicken Sie auf [Next].**

Nun erscheint folgendes Fenster. ...<br>YAMAHA Digital Mixer Software Installer  $\overline{\mathbf{x}}$ AE011 System Software Installer Input PRODUCT ID and unregistration code.<br>To read from file, click (Read from file) PRODUCT ID: AF011 % Unregistration code Read from file Create unregistration code -> De-authorize  $\rightarrow$  Finish Next Cancel

*17* **Klicken Sie auf [Read from file], um die in Schritt 12 angelegte Textdatei auszuwerten.** Wenn Sie sich die PRODUCT ID und den Code auf

einem Zettel notiert haben, müssen Sie sie nun über die Tastatur eingeben.

- 18 Überprüfen Sie die eingegebene "PRODUCT ID" **und den Registrierungscode noch einmal und klicken Sie anschließend auf [Next].** Nun erscheint die Meldung "Start de-authorizing".
- *19* **Treffen Sie alle notwendigen Vorbereitungen für die Internet-Verbindung und klicken Sie danach auf [Next].**

Der Computer stellt nun eine Verbindung mit dem Zulassungsserver ("Authentication Server") her, um die Lizenz zu deautorisieren.

*20* **Sobald die Deautorisierung beendet ist, erscheint folgendes Fenster.** YAMAHA Digital Mixer Software Installer

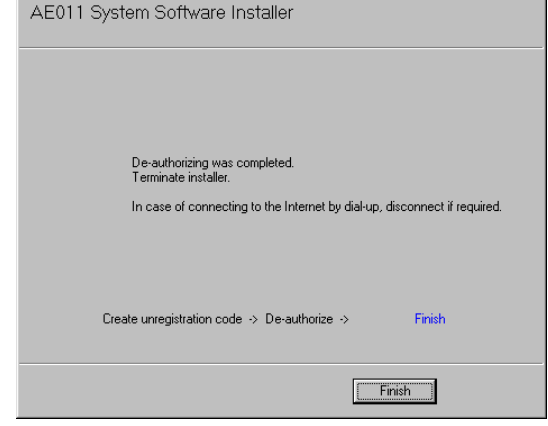

Damit wäre die Deautorisierung beendet. Die Software kann nun auf einem anderen Pult installiert werden.

# <span id="page-10-0"></span>**Fehlermeldungen**

### **Eingabefehler**

- *• PRODUCT ID is wrong.*
- *• Registration code is wrong.*
- *• Unregistration code is wrong.*
- *• Access key is wrong.*
- → Überprüfen Sie, ob die "PRODUCT ID", der Registrierungscode, der Abmeldecode und/oder der Zugriffsschlüssel richtig eingegeben wurde.
- *• Content of the file is not correct data.*
- → Überprüfen Sie, ob die Textdatei auch wirklich den Registrierungscode und Zugriffsschlüssel enthält. Vielleicht ist die Datei beschädigt. Speichern Sie sie erneut.

### **Fehler bei der Verbindung mit dem Pult**

- *• Unable to connect to the console.*
- → Schauen Sie nach, ob das Pult eingeschaltet und über ein USB-Kabel mit dem Computer verbunden ist. Wenn sich das Pult im normalen Betriebsmodus befindet, siehe Schritt 2 auf Seite 5, um den "Flash Update"-Modus aufzurufen. Wenn der Fehler dann immer noch auftritt, müssen Sie das Pult aus- und wieder einschalten und das Installationsprogramm erneut starten.
- *• This version has already been installed. No need to install.*
- → Um die Installation abzubrechen, müssen Sie auf [Do not install] klicken. Um das Betriebssystem zu installieren und die vorige Version zu überschreiben, müssen Sie auf [Reinstall] klicken. Wenn sich das Pult normal verhält, können Sie den Vorgang abbrechen.
- *• This application is not compatible with the console.*
- → Ihr Pult unterstützt diese Zusatzeffekte nicht. Schauen Sie nach, ob auf dem Pult bereits das Betriebssystem 2.0 oder neuer läuft. (Im Falle eines PM5D ist dies nicht notwendig. Die tatsächlich benötigte Systemversion richtet sich nach der zu installierenden Add-On Effects-Software. Nach der Aktualisierung des Betriebssystems können Sie die Add-On Effects vermutlich wohl verwenden.
- *• Unable to initialize license management information in console.*
- *• Failed to create registration code.*
- → Installieren Sie die Software erneut.
- *• Unable to initialize license management information in console.*
- → Schauen Sie nach, ob Sie die Software auch wirklich auf dem Pult installieren, für welches Sie einen Registrierungscode angefordert haben. Installieren Sie die Software anschließend erneut.
- *• Access key cannot be written to console.*
- → Schauen Sie nach, ob die "PRODUCT ID" und der Zugriffsschlüssel stimmen und wiederholen Sie die Installation.

 $\overline{\mathbf{x}}$ 

- *• Cannot delete access key from console. It is not the PRODUCT ID used for getting access key. Check PRODUCT ID and retry de-authorization.*
- → Schauen Sie nach, ob für die Anforderung des Zugriffsschlüssels die richtige "PRODUCT ID" verwendet wurde und wiederholen Sie die Deautorisierung danach noch einmal.

### **Fehler bei der Verbindung mit dem Zulassungsserver**

- *• Unable to connect to the authentication server.*
- → Kontrollieren Sie, ob Sie mit dem Computer Zugang zum Internet haben. Vielleicht wird der Zulassungsserver gerade stark beansprucht. Versuchen Sie es später noch einmal.
- *• Access key cannot be issued because the PRODUCT ID is wrong.*
- *• Access key cannot be issued because registration code is wrong.*
- → Schauen Sie nach, ob die "PRODUCT ID" und der Zugriffsschlüssel stimmen und wiederholen Sie die Installation.
- *• New access key cannot be issued because this PRODUCT ID has already issued access key.*
- → Die Lizenz für diese "PRODUCT ID" wird bereits von einem anderen Pult verwendet. Wenn Sie die Software auf einem anderen Pult verwenden möchten, müssen Sie die Software-Lizenz auf dem aktuell aktiven Pult deautorisieren.
- *• Unable to de-authorize because unregistration code is not in agreement with the information when access key was issued.*
- *• Cannot de-authorize as unregistration code is wrong.*
- → Schauen Sie nach, ob der Abmeldecode stimmt und versuchen Sie das Pult erneut zu deautorisieren.
- *• De-authorization is not required as access key has not been issued for this PRODUCT ID.*
- → Schauen Sie nach, ob die "PRODUCT ID" auch dem bei der Installation verwendeten Code entspricht und wiederholen Sie die Deautorisierung.

### **Fehlermeldungen auf dem Pult selbst**

Wenn das Betriebssystem des Pultes nicht vollständig installiert wurde, erscheint folgende Meldung (gilt nicht für das PM5D).

- *• "Protocol Error"*
- *• "Vendor Error"*
- → Diese Meldung erscheint während der Kontrolle der "Flash Update"-Version. Das ist keine Fehlfunktion.
- *• "Please grant authority"*
- → Sie haben den Zugriffsschlüssel des Betriebssystems nicht eingegeben. Ergänzen Sie die Installation des Betriebssystems, um die Add-On-Effekte installieren zu können.

# <span id="page-11-0"></span>**Fehlersuche**

#### **F: Der Computer kann keine Kommunikation mit dem Pult herstellen.**

- A: Das Installationsprogramm setzt die Verwendung des Yamaha USB-MIDI-Treibers voraus. Installieren Sie zuvor den Yamaha USB-MIDI-Treiber. Sobald auf dem Pult "FLASH UPDATE" angezeigt wird, können Sie die USB-Buchse des Pultes mit dem Rechner verbinden.
- A: Mac OS 9-Anwender müssen zuerst OMS installieren und einstellen. Schauen Sie außerdem nach, ob Sie die richtigen Ports gewählt haben.
- A: Wenn die oben erwähnten Einstellungen stimmen, müssen Sie das Pult kurz aus- und danach wieder einschalten.

### **F: Der Computer findet den Anmeldungsserver nicht.**

- A: Kontrollieren Sie, ob Sie mit dem Computer Zugang zum Internet haben.
- A: In bestimmten Fällen funktioniert die Original-"URL Access"-Version von Mac OS 9.0 nicht. Laden Sie sich von der Apple Computer-Webseite eine neuere "URL Access-Version herunter.
- A: Windows-Anwender müssen in Internet Explorer [Tools  $\rightarrow$  Internet Options...  $\rightarrow$  Advanced] wählen und "Use SSL 2.0", "Use SSL 3.0" und/oder "Use TSL 1.0" selektieren. (Laut Vorgabe müsste mindestens eine dieser Optionen bereits aktiv sein.)
- **F: Der Zugriffsschlüssel, Registrierungscode,**  Abmeldecode bzw. die "PRODUCT ID" ist **falsch.**
- A: Jedes Pult und jedes Software-Bündel verwendet einen anderen Code. Überprüfen Sie, ob Sie auch wirklich den für das betreffende Pult und die Software zutreffenden Code eingeben.

### **F: Sie haben den Zugriffsschlüssel verloren.**

A: Dieser Schlüssel kann erneut angefordert werden. Verwenden Sie die "PRODUCT ID" auf dem Etikett der CD-ROM und wiederholen Sie die Installation.

### **F: Sie möchten die Software auf einem anderen Pult verwenden.**

- A: Bei Bedarf können Sie die Nutzungserlaubnis für bereits installierte Add-On Effects aufheben ("deautorisieren"), um sie auf einem anderen Pult installieren zu können.
- **F: Auch nach Korrigieren aller in der Fehlersuche und unter den Fehlermeldungen erwähnten Punkten spuckt der Zulassungsserver keinen brauchbaren Zugriffsschlüssel aus.**
- A: Schicken Sie eine E-Mail an Yamaha (siehe die Adresse unten). Bitte schreiben Sie uns auf Englisch. dm0v2\_upgrade@emi.yamaha.co.jp

# <span id="page-12-0"></span>**SOFTWARE-LIZENZVEREINBARUNG**

Die folgende Vereinbarung ist eine rechtsgültige Vereinbarung zwischen Ihnen, dem Endanwender, und der Yamaha Corporation ("Yamaha"). Yamaha erteilt dem ursprünglichen Käufer für das beiliegende Yamaha-Softwareprogramm ausschließlich zu den hier ausgeführten Bedingungen eine Lizenz zur Verwendung. Bitte lesen Sie diese Lizenzvereinbarung sorgfältig. Durch das Öffnen dieser Packung bringen Sie zum Ausdruck, dass Sie alle darin enthaltenen Bedingungen akzeptieren. Wenn Sie nicht mit den Bedingungen einverstanden sind, können Sie die Packung ungeöffnet an Yamaha zurückgeben; der Kaufpreis wird in voller Höhe zurückerstattet. Falls Sie das mitgelieferte Softwareprogramm bzw. die mitgelieferten Softwareprogramme von Yamaha als Teil eines Softwarepakets oder im Paket mit einem Hardwareprodukt erworben haben, sind Sie nicht berechtigt, das mitgelieferte Softwareprogramm bzw. die mitgelieferten Softwareprogramme an Yamaha zurückzugeben.

## **1. ERTEILUNG VON LIZENZ UND COPYRIGHT**

Yamaha erteilt Ihnen, dem ursprünglichen Käufer, hiermit das Recht, ein Exemplar des beiliegenden Softwareprogramms und der darin enthaltenen Daten ("SOFTWARE") als Einzelperson auf jeweils einem Pult zu verwenden. Sie können sie nicht auf mehr als einem Pult verwenden. Die SOFTWARE bleibt im Besitz von Yamaha und ist durch japanische Copyrightgesetze sowie alle anwendbaren internationalen Vertragsbestimmungen geschützt. Sie haben ein Anspruchsrecht auf das Eigentum an den Medien, denen die SOFTWARE beiliegt. Daher müssen Sie die SOFTWARE wie alle anderen durch Copyright geschützten Materialien behandeln.

## **2. EINSCHRÄNKUNGEN**

Die SOFTWARE ist durch Copyright geschützt. Sie dürfen Sie weder analysieren noch durch anderweitige Methoden reproduzieren. Sie dürfen die SOFTWARE weder ganz noch teilweise reproduzieren, modifizieren, verändern, gegen Entgelt oder unentgeltlich verleihen, verkaufen oder vertreiben, und Sie dürfen auf der Grundlage der SOFTWARE keine Ableitungen erstellen. Sie dürfen die SOFTWARE nicht an andere Computer senden oder in Netzwerke einspeisen. Sie dürfen das Eigentum an der SOFT-WARE und den schriftlichen Begleitmaterialien auf unbefristeter Basis unter den Voraussetzungen übertragen, dass Sie keine Kopien zurückbehalten und sich der Empfänger mit den Bedingungen der Lizenzvereinbarung einverstanden erklärt.

### **3. BEENDIGUNG**

Die Lizenzbedingung des Softwareprogramms wird am Tag, an dem Sie die SOFTWARE erhalten, wirksam. Falls ein Copyrightgesetz oder eine Bestimmung der Lizenzbedingungen verletzt wird, wird automatisch und ohne Benachrichtigung durch Yamaha die Lizenzvereinbarung beendet. In diesem Fall müssen Sie die lizenzierte SOFTWARE und ihre Kopien unverzüglich vernichten.

## **4. PRODUKTGARANTIE**

Yamaha garantiert dem ursprünglichen Käufer, dass, falls die SOFTWARE bei Verwendung unter normalen Bedingungen nicht die in der von Yamaha bereitgestellten Anleitung beschriebenen Funktionen erfüllt, die einzige Abhilfe darin bestehen wird, dass Yamaha auf Austauschbasis kostenlos jedes Medium ersetzen wird, das Material- oder Verarbeitungsfehler aufweist. Abgesehen von dem oben Ausgeführten wird die SOFTWARE "wie die Ware liegt und steht" geliefert, und es werden keine anderen ausdrücklichen oder stillschweigenden Garantien hinsichtlich dieser Software übernommen, einschließlich, aber nicht beschränkt auf, die stillschweigenden Garantien für handelsübliche Qualität und Eignung für einen bestimmten Einsatzzweck.

# **5. BESCHRÄNKTE HAFTUNG**

Ihre einzige Abhilfe und die gesamte Haftung Yamahas bestehen in dem oben Ausgeführten. Keinesfalls haftet Yamaha Ihnen oder einer anderen Person gegenüber für etwaige Schäden, einschließlich, aber nicht beschränkt auf, zufällige Schäden oder Folgeschäden, Kosten, Verdienstausfall, verlorene Ersparnisse oder andere Schadenersatzansprüche, die aus der Verwendung der SOFTWARE oder aus der Tatsache hervorgehen, dass diese SOFTWARE nicht verwendet werden konnte, selbst wenn Yamaha oder ein autorisierter Händler über die Möglichkeit derartiger Schadenersatzansprüche informiert wurde, oder für etwaige andere Ansprüche einer anderen Partei.

## **6. ALLGEMEINES**

Diese Lizenzvereinbarung soll gemäß und in Übereinstimmung mit den japanischen Gesetzen ausgelegt werden.

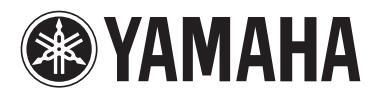

Yamaha Manual Library http://www2.yamaha.co.jp/manual/english/

U.R.G., Pro Audio & Digital Musical Instrument Division, Yamaha Corporation © 2004 Yamaha Corporation

> Printed in Japan WE05110 407IPAPX.X-01A0